# **ONLINE CONF** 手順書

### ユーザー登録・参加登録

第42回日本認知症学会学術集会

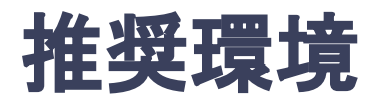

### [PC] Windows:Google Chrome / Microsoft Edge (Chromium) 各最新版 Mac:Google Chrome 各最新版

#### [タブレット] iOS13以上:Safari最新版 Windows:Google Chrome / Microsoft Edge(Chromium) 各最新版 Android:Google Chrome最新版

### [スマートフォン]

iOS13以上:Safari最新版 Andorid:Google Chrome最新版

### ユーザー登録・参加登録 手順

- 1. 【ユーザー登録】トップ画面の「新規登録はこちら」をクリックし、 表示されたメールアドレス入力欄にメールアドレスを入力し、送信ボタンを押す。
- 2. 【ユーザー登録】support@gakkai.online より届くメール内のURLをクリックし本登録に進む。
- 3. 【ユーザー登録】ユーザー情報を入力項目に従って入力したら「確認する」ボタンを押して |確認ページへ。確認ページで入力内容をご確認のうえ、問題なければ「登録する」ボタンを クリックし登録する。

※ユーザー登録内容は学会終了まで「プロフィールの編集」からいつでも編集可能です。

- 4. 【参加登録】ユーザー登録が完了したため、続いて参加登録に移る。
- 5. 【参加登録】参加種別を選択し、決済へ進む。
- 6. 【参加登録】クレジットカードもしくは銀行振込を選択し、支払いをする。

1. トップ画面の「新規登録はこちら」をクリックし、表示された メールアドレス入力欄にメールアドレスを入力し、送信ボタンを押す。

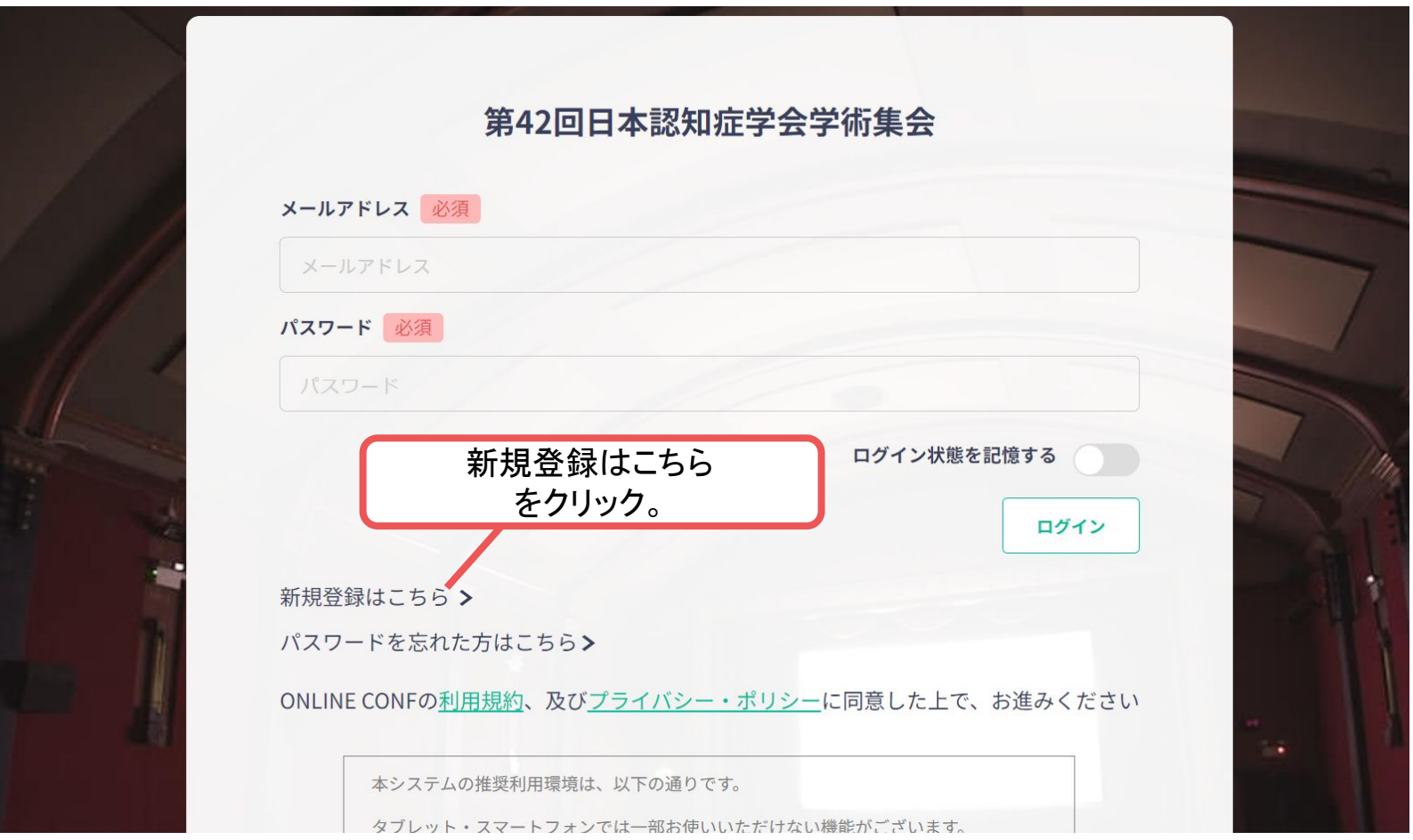

トップ画面**URL**:<https://jsdr42.gakkai.online/>

#### **2.** support@gakkai.online より届くメール内のURLをクリックし、本登録に進む。

※迷惑メール設定をしている場合はsupport@gakkai.onlineからのメールを許可してください。 ※Gmailをご利用の場合「プロモーション」に振り分けられる可能性がございますのでご確認ください。

**[ONLINE CONF] Email Address Verification DE BELITY X** 

Support

To 自分 •

Email Address Verification メールアドレスを確認して利用を開始

#### .com

Confirm your email address and proceed registration by accessing the URL below. メールアドレスが正しく登録されていることを確認して、以下のURLにアクセスして本登録にお進みください。

https://jsdr42.gakkai.online/signup/99b0c90a-d99d-4e8b-b0b8-a9042ffbe92a

このメールに心当たりがない場合、このメールを破棄してください。 Please delete this email, if you were not aware that you were going to receive it.

URLをクリック

第42回日本認知症学会学術集会 https://jsdr42.gakkai.online/ **ONLINE CONF Support Desk** support@gakkai.online

9:24 (0分前)

**3.** ユーザー情報を入力項目に従って入力し「確認する」ボタンを押す。

※ユーザー登録内容は学会終了までプロフィールの編集」からいつでも編集可能です。

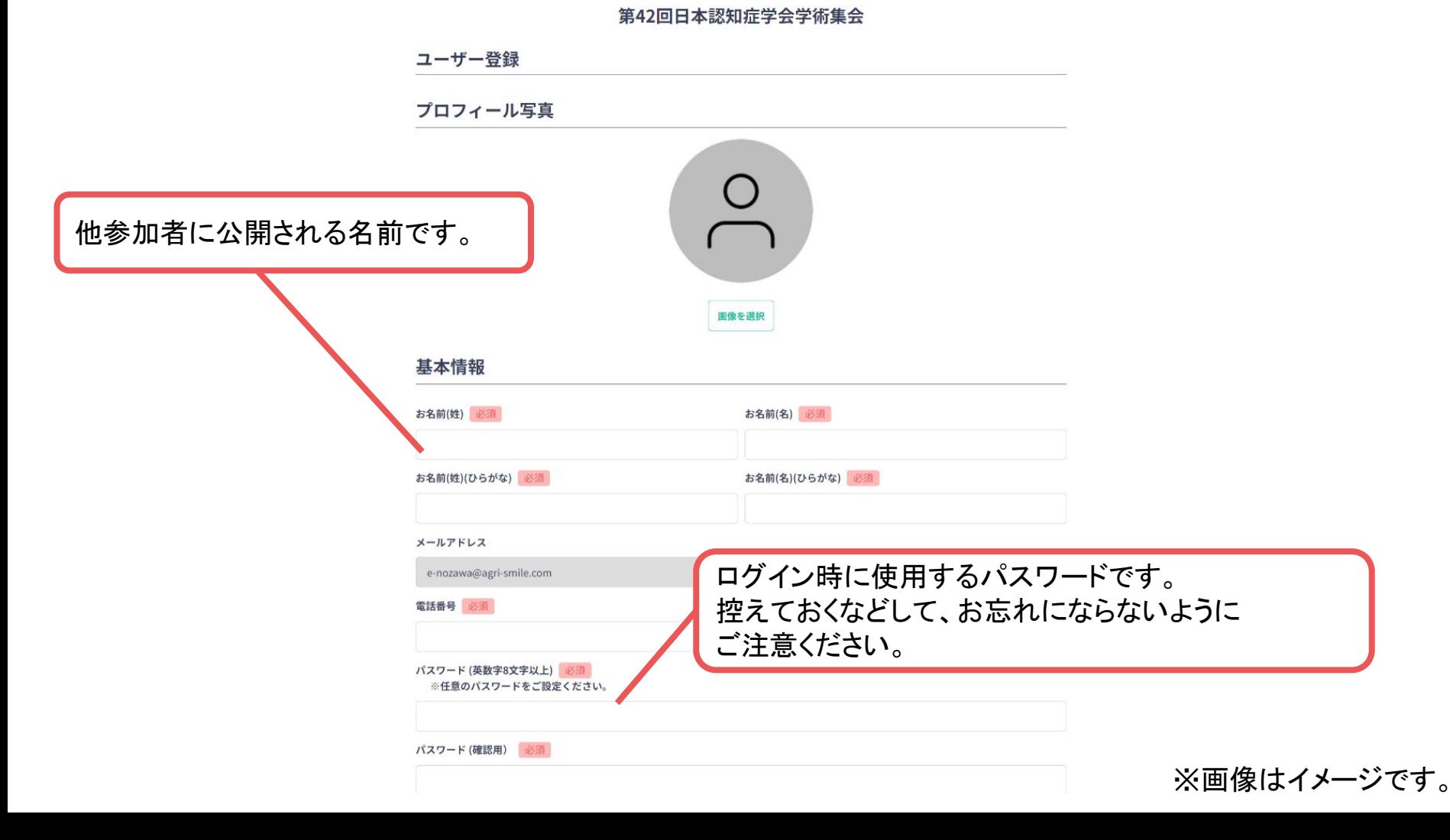

**3.** ユーザー情報を入力項目に従って入力し「確認する」ボタンを押す。

※ユーザー登録内容は学会終了までプロフィールの編集」からいつでも編集可能です。

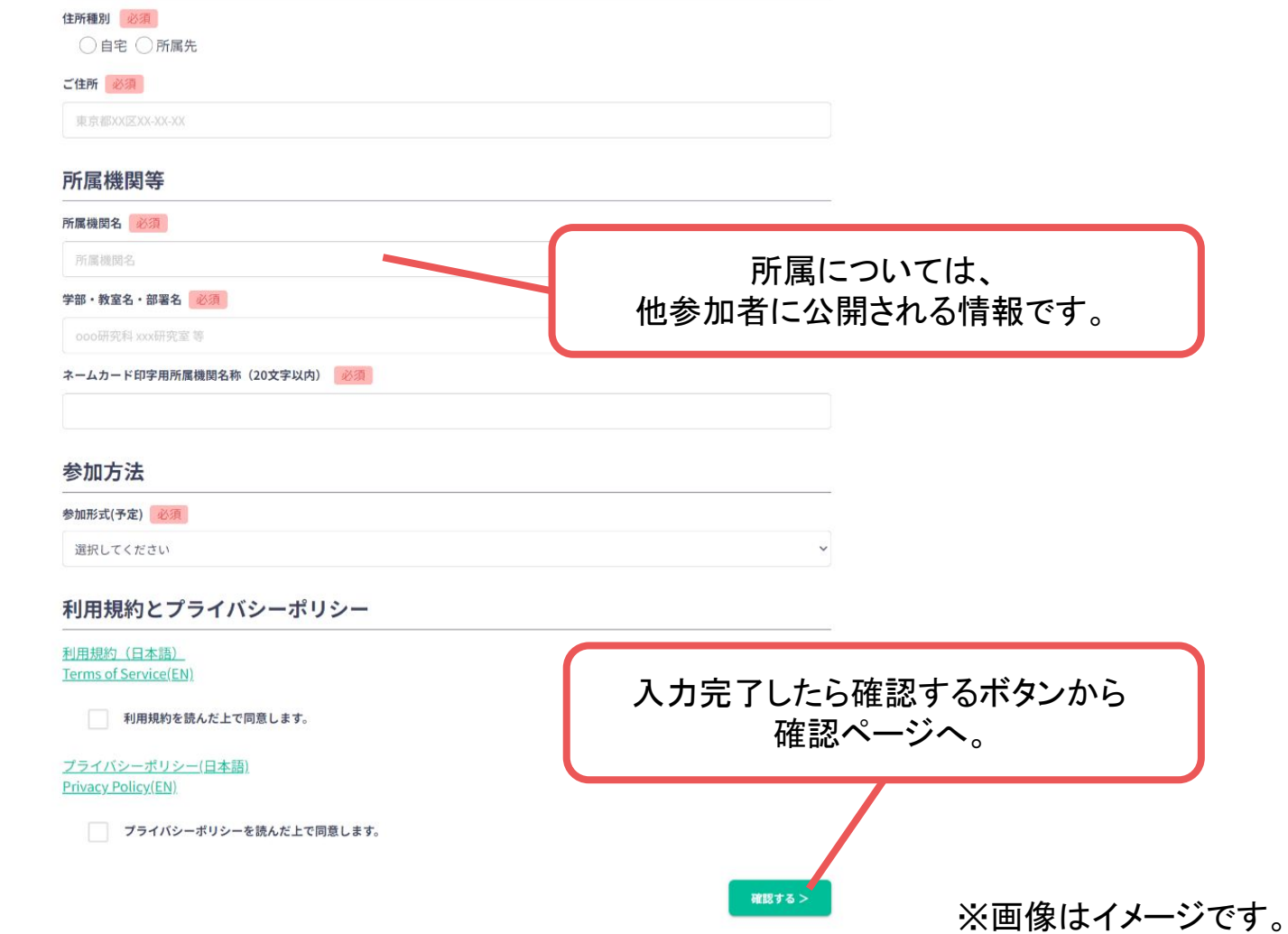

3. 確認ページで入力内容をご確認のうえ、問題なければ「登録する」ボタンをクリックし登録す

る。

※ユーザー登録内容は学会終了までプロフィールの編集」からいつでも編集可能です。

参加種別 参加者 住所種別 自宅 ご住所

愛知県名古屋市

所属機関等

所属機関名

株式会社AGRI SMILE

学部・教室名・部署名 研究支援事業部

ネームカード印字用所属機関名称 (20文字以内) AGRI SMILE研究支援事業部

#### 参加方法

参加形式 (予定) 現地

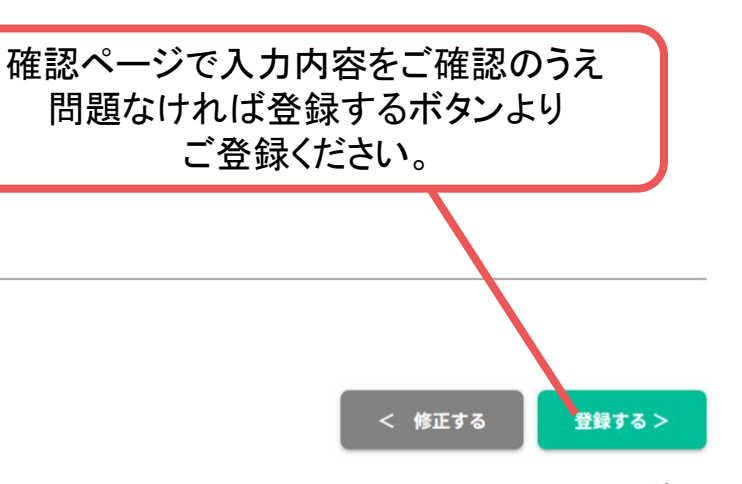

※画像はイメージです。

# ユーザー登録完了 ⇒ 参加登録へ

#### **4.** ユーザー登録が完了したため、続いて参加登録に移る。

<https://jsdr42.gakkai.online/>

#### 第42回日本認知症学会学術集会

ユーザー登録が完了しました

### $\mathcal{C}$

ご登録のメールアドレスにユーザー登録完了メールを送信しました。 届かない場合は、迷惑メールフォルダ等を確認して いただくようお願いします

> もし届かない場合は、エラーの可能性がありますので お手数ですが、再度ご登録をお願いします

ボタンをクリック ログイン

※画像はイメージです。

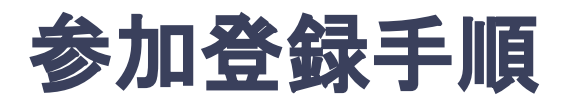

#### **5.** 参加登録カテゴリ・会員種別を選択し、決済画面へと進む。

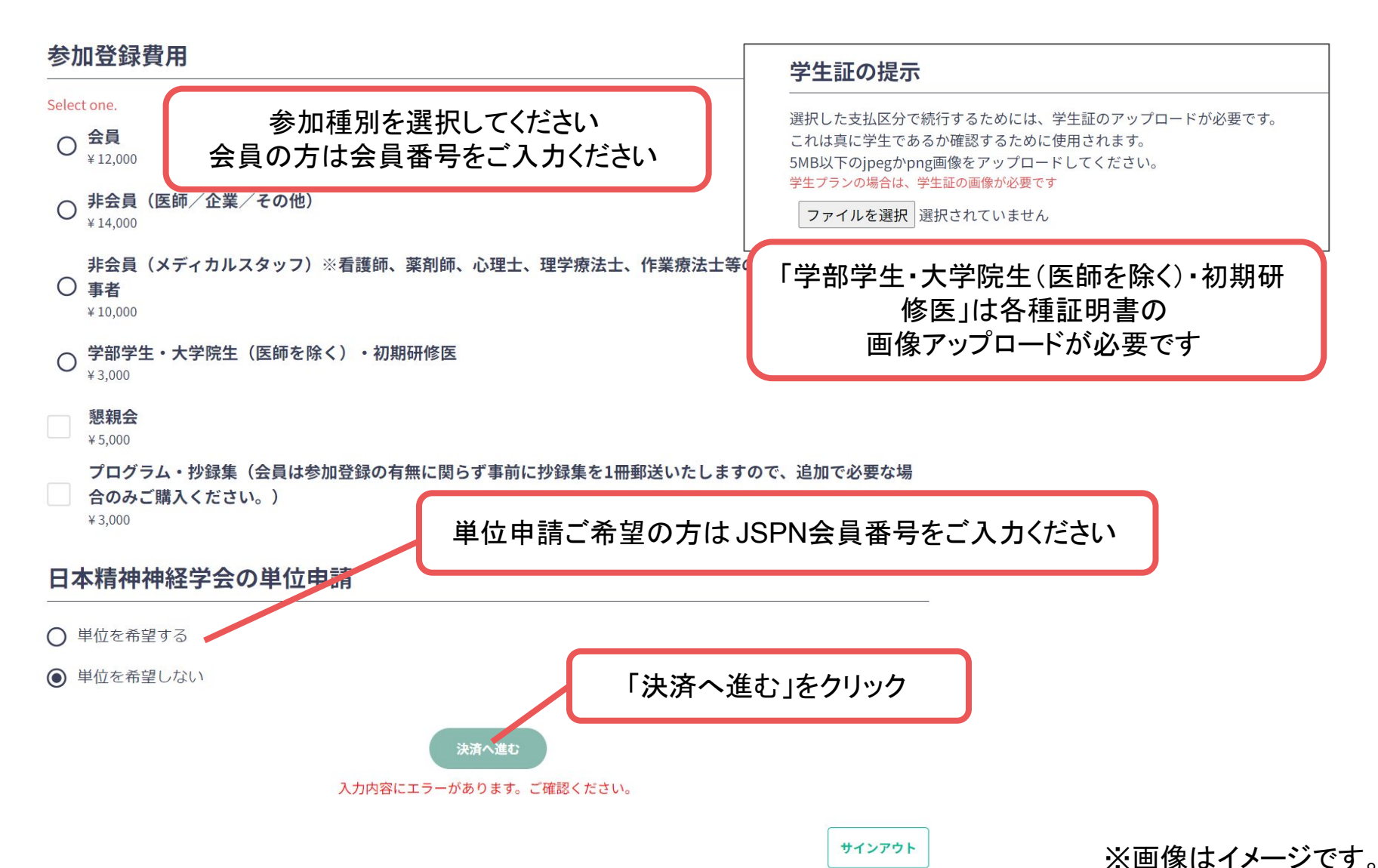

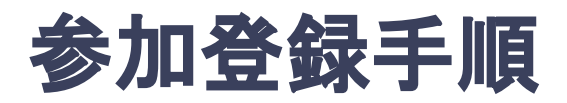

#### **6.** クレジットカードもしく䛿銀行振込を選択し、支払いをする。

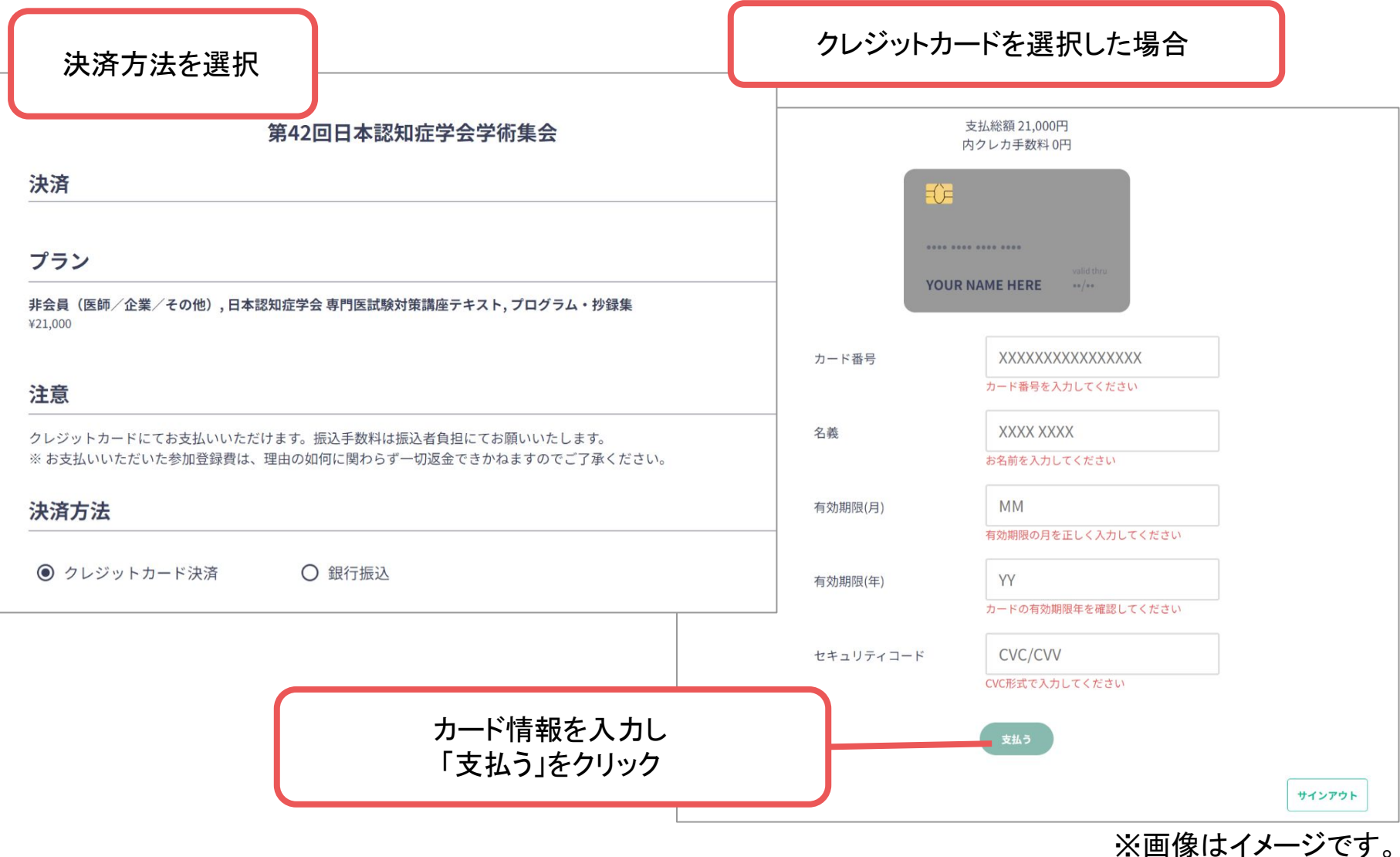

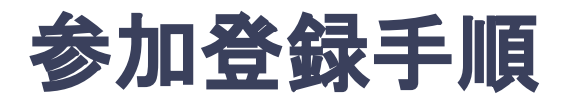

#### **6.** クレジットカードもしく䛿銀行振込を選択し、支払いをする。

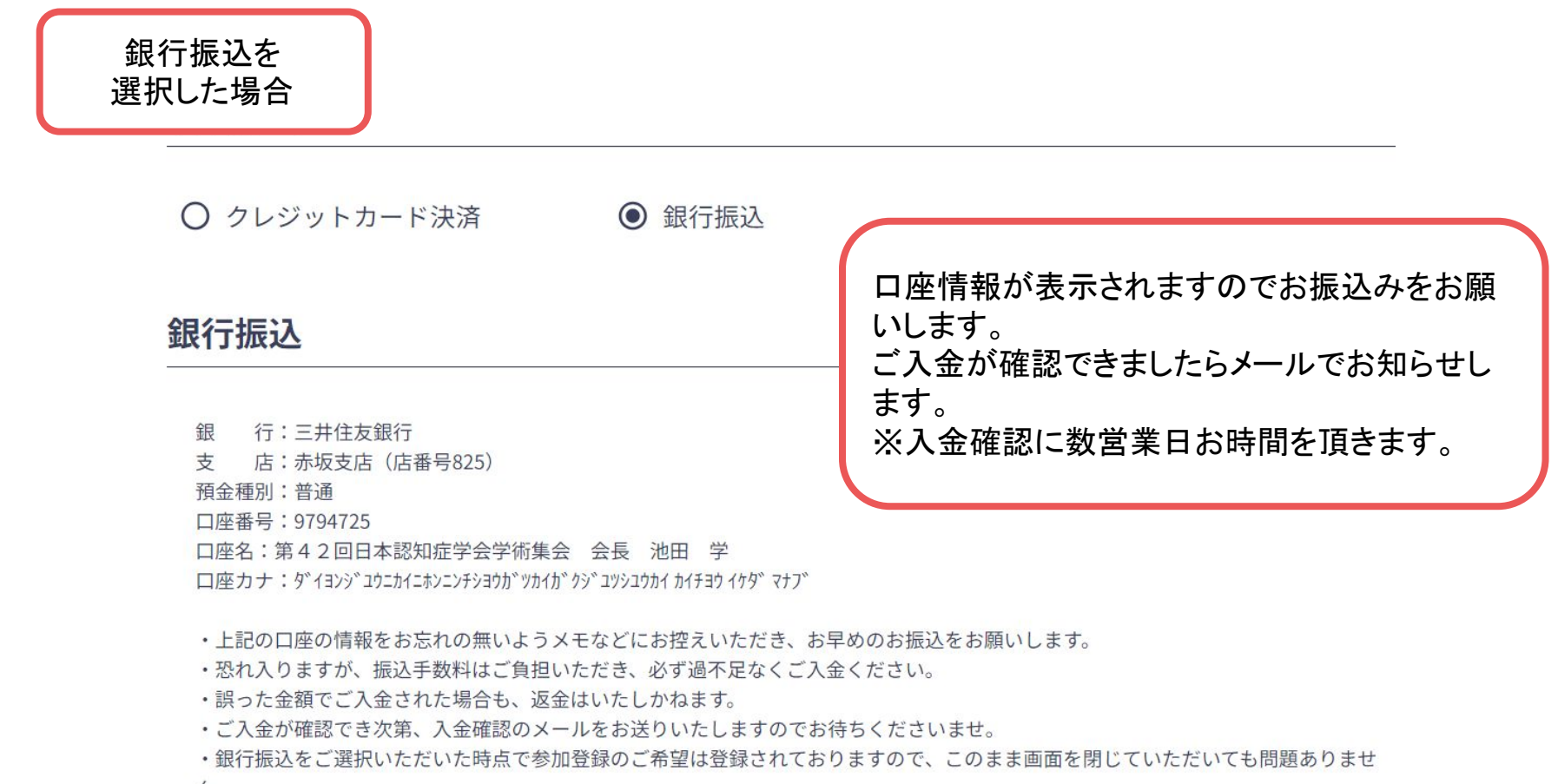

※画像はイメージです。

 $\mathcal{h}_{\alpha}$ 

・銀行振込でのご入金は、システムに入金状況が反映されるまで数営業日かかる場合がございます。

・特に開催直前の場合は、カード決済にてご参加登録くださいますようお願いいたします。

よろしければ、銀行振込のお手続きをお願いします。